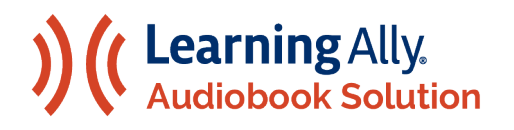

## LA SOLUCIÓN DE AUDIOLIBROS DE LEARNING ALLY

Guía De Inicio Con La Aplicación Learning Ally Audiobook

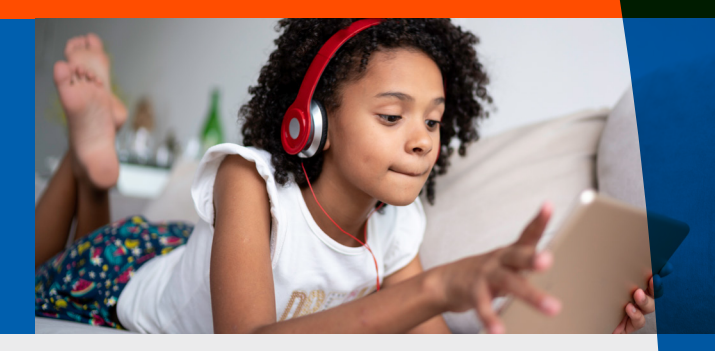

Le damos la bienvenida a la aplicación de Learning Ally Audiobooks. Siga estos sencillos pasos para dar inicio a su experiencia educativa.

## Cómo instalar Learning Ally Audiobooks

**Instale Learning Ally Audiobooks desde la tienda de aplicaciones de su dispositivo o [LearningAlly.org/app.](http://learningally.org/app) puede utilizar nuestra [web app](http://read.learningally.org) - sin necesidad de instalación.** ¿Está instalando Learning Ally Audiobooks en un entorno escolar?

Vea nuestra [IT Guide \(Guía de tecnología informática\) y System Requirements \(Requisitos de sistema\).](https://www.learningally.org/Portals/6/Docs/TeacherResources/LA_ITGuide.pdf)

## Cómo usar Learning Ally Audiobooks

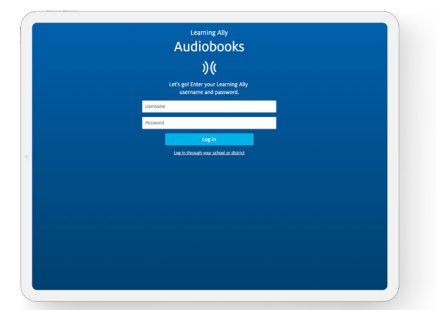

**1.** Inicie sesión con su nombre de usuario y contraseña de Learning Ally. Si inicia sesión con credenciales de inicio de sesión único (SSO), seleccione Iniciar sesión a través de su escuela o distrito (Sign On Through Your School Or District) o acceda a la aplicación de audiolibros a través de su portal de proveedor de inicio de sesión único.

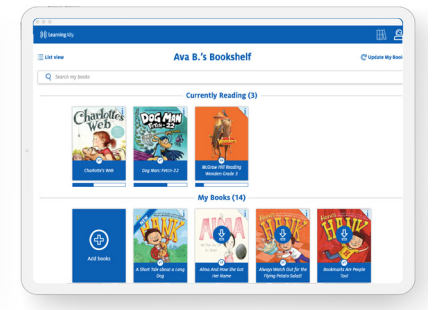

**2.** En el estante aparecerán todos sus libros en audio. Aquí puede ver el progreso de la reproducción, descargar libros, ver formatos de los libros en audio y añadir libros nuevos.

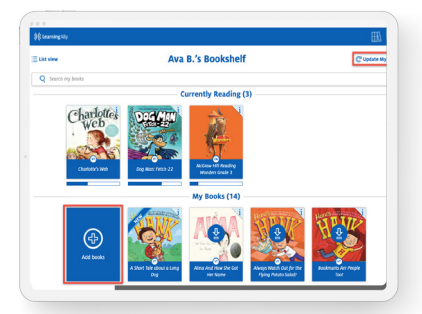

**3.** Seleccione Agregar libros (Add books) para buscar, explorar o descubrir nuevos libros. Si su maestro o padre te asignó un libro, seleccione Actualizar mis libros (Update my Books) para ver sus nuevas asignaciones de libros.

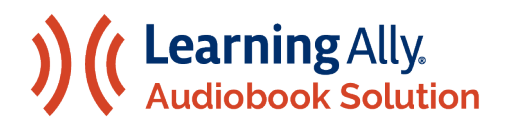

## LA SOLUCIÓN DE AUDIOLIBROS DE LEARNING ALLY

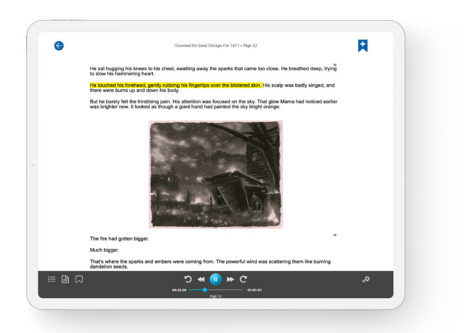

**4.** Use la barra de navegación para reproducir/pausar, moverse entre niveles, retroceder, avanzar rápidamente y personalizar la reproducción y configuración de texto.

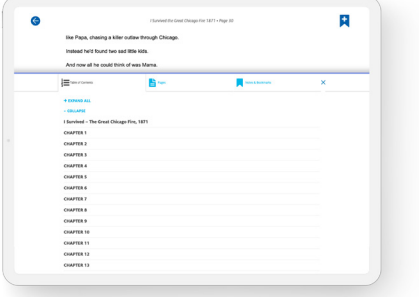

**7.** Navegue por el índice, pase a una página, acceda a las notas, los marcadores y el vocabulario guardados y personalice su experiencia de lectura.

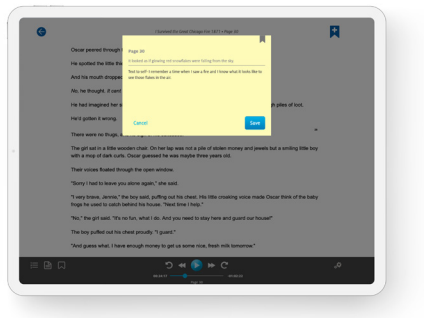

**5.** Añada marcadores y notas usando el icono Add Bookmark & Notes (Añadir marcador y notas). Use el teclado o micrófono del dispositivo para teclear o dictar sus notas.

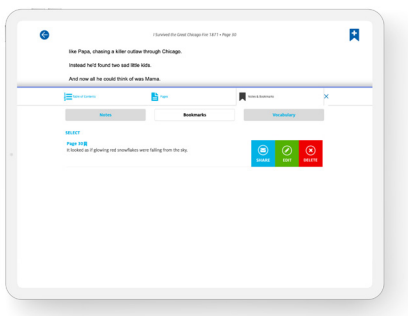

**8.** Comparta múltiples marcadores, notas y palabras de vocabulario por correo electrónico o descargando un archivo de texto.

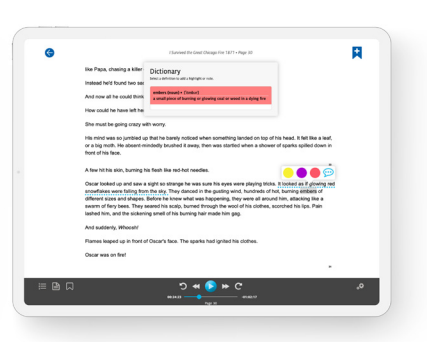

**6.** Use el diccionario integrado en la aplicación: Presione una palabra (en un móvil) y manténgala presionada o haga doble clic sobre una palabra (en una computadora). Resalte, tome notas y revise las palabras en una lista de vocabulario.

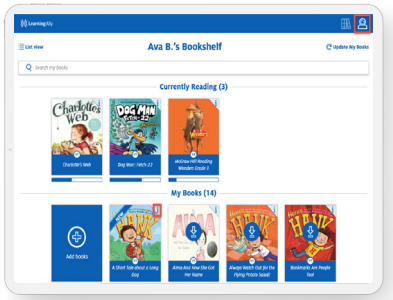

**9.** Para eliminar un libro descargado o eliminar un libro de su estantería, seleccione la "i" en la portada del libro. Para eliminar más de un libro descargado, seleccione Eliminar mis libros (Delete My Books) en el menú y luego seleccione en los libros que quiera eliminar.

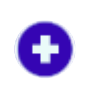

a estantería

Agregar libro Reproducir

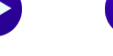

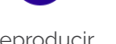

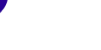

Ш

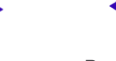

Controles y Preferencias

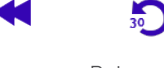

Pausar Avanzar Regresar Retroceder Avanzar rápidamente

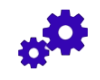

Personalizar configuración

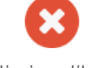

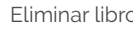

Navegar el índice

libro

Ir a página Colocar una nota y marcador

Recuperar

marcadores, vocabulario y notas

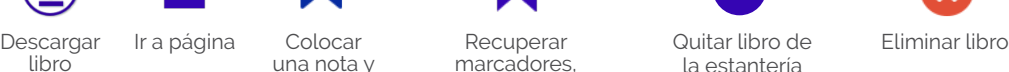

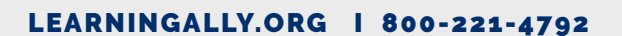